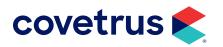

# Dragonfly®

**AVIMARK<sup>®</sup>** 

software.covetrus.com | 855.478.7920 © 2022 Covetrus, Inc. All rights reserved. No copying without consent.

### TABLE OF CONTENTS

| Dragonfly Overview                       | 3  |
|------------------------------------------|----|
| Toolbar                                  | 3  |
| Information Bar                          | 5  |
| Navigation Bar                           | 6  |
| Working Area                             | 9  |
| Tools and Shortcuts Overview             | 10 |
| Configuring Tools within Dragonfly       | 16 |
| Associating Radiograph Codes             | 18 |
| Creating a Radiograph Request in AVImark | 19 |
| Reconciling Emergency Captures           | 22 |
| Reassigning Images through Dragonfly     | 24 |
| TPLO Measurement                         | 27 |
| TTA Measurement                          | 28 |
| Distractions Index                       | 29 |
| Buchanan's Vertebral Heart Score         | 30 |
| Printing the Request Status List         | 31 |
| Importing Images from a Digital Device   | 32 |
| Sending Email through Dragonfly          | 35 |
| O&R Setup                                | 35 |
| Manual Setup                             | 36 |
| Creating Patient CDs                     | 39 |

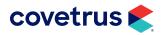

### **Dragonfly Overview**

Dragonfly is an easy-to-use digital imaging processing program for viewing, transferring, and archiving images. Any image from any device (x-rays, CT, MRI, ultrasound, endoscopy, digital camera), and any type of document (diagnostic findings, patient histories, faxes), can be stored in a Dragonfly digital file and accessed immediately by a mouse click.

#### Toolbar

The toolbar is divided into separate areas. Each tool area contains a number of tools belonging to a thematic group. The area "Administration", for example, contains all tools for loading images, entering new patients etc. The area referred to as "Image Acquisition / Output" holds all tools for acquisition and output of images, e.g. video recordings, scanning, printing etc.

Depending on requirements and usage, the icons visible in the toolbar areas can be hidden or shown (by clicking the box next to the icon) or allocated to a keyboard shortcut. In order to enter the desired shortcut, position the cursor in the field next to the icon and enter the shortcut via the keyboard (e.g. C or Alt+C). This is an uncomplicated way of customizing the user interface and the availability of tools for individual needs.

All settings can be adjusted by clicking on the symbol in the respective area. Tools whose icons are not directly visible on the toolbar can still be used by clicking on the icon in the configurator or by using a keyboard shortcut.

A further important element of the toolbar is the overview area. It shows the currently active image (framed red in the working area) as an overview.

When the zoom function is being used, a green frame in the overview area marks the part of the image currently visible in the working area. The visible area can be moved with the left mouse button held down. It can also be repositioned with a single mouse click in the overview area.

When the cursor is positioned in the overview area, the zoom can be adjusted using the mouse wheel.

The percentage figure in the image shows the current zoom factor of the active image compared to its original resolution in pixel. At 100%, a pixel on screen corresponds to a pixel in the original image.

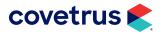

|                | Tool (icon        | ) Keybo                       | ard shortcut         |                |                                  |           |                                                                                                    |
|----------------|-------------------|-------------------------------|----------------------|----------------|----------------------------------|-----------|----------------------------------------------------------------------------------------------------|
|                |                   |                               | 1                    |                |                                  |           |                                                                                                    |
|                |                   | menu you can choose additiona | I tools and define s | hortcuts for a | accessing tools.                 |           |                                                                                                    |
|                | 🔲 manag           |                               |                      |                |                                  |           | window level values     autolevel/leveling                                                                                                    |
| Show/Hideicons |                   |                               |                      |                |                                  |           | addition of the second second se |
| on toolbar 🛛 🗲 |                   | search for archived images    | F9                   |                | key words for statistic          |           | <pre>   radiology tools </pre>                                                                                                    |
|                |                   |                               |                      |                |                                  |           | hanging protocols                                                                                                    |
|                | ⊻ 🚹+              | add patient                   | F10                  |                | recovery                         | _         | image selection                                                                                                    |
|                |                   |                               |                      |                |                                  |           | @ k 🔲 🍫 🕱                                                                                                    |
|                |                   | study preview                 | F8                   |                | daily visual check               | _         | magnifier/zoom                                                                                                    |
|                | - 6               |                               |                      |                |                                  |           |                                                                                                    |
|                |                   | archive                       |                      |                | logoff                           |           | Unknown                                                                                                    |
|                |                   |                               |                      |                |                                  |           | 138%                                                                                                    |
|                |                   | archive snapshot              |                      |                | reset all modifications          |           |                                                                                                    |
|                |                   | add images to presentation    |                      |                |                                  |           |                                                                                                    |
|                |                   | folder                        |                      |                | system preferences               |           |                                                                                                    |
|                |                   |                               |                      |                |                                  |           |                                                                                                    |
|                |                   | presentation folder           |                      |                | start remote support application |           | images in/out                                                                                                    |
|                |                   | mark as seen                  |                      |                |                                  |           |                                                                                                    |
|                |                   | mark as seen                  |                      |                | reassign/ delete images          |           |                                                                                                    |
|                |                   | acata a finding               |                      |                |                                  |           |                                                                                                    |
|                |                   | create a finding              |                      |                |                                  |           | management                                                                                                    |
|                |                   |                               |                      |                |                                  |           |                                                                                                    |
|                | B                 |                               |                      |                |                                  |           |                                                                                                    |
|                | J                 |                               |                      |                | Hides confi                      | gurator ← | Tool Ar                                                                                                    |
|                | configuration dia | alog box                      |                      |                |                                  |           | Show/hide configurator                                                                                                    |
| Ior the mana   | gement tools      |                               |                      |                |                                  |           |                                                                                                    |

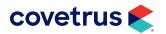

#### **Information Bar**

The Information Bar provides the patient data for the currently loaded images and the total size of all selected images. This information is given in MB (megabytes) and helps to estimate the amount of data to be exported to a USB or other external storage device.

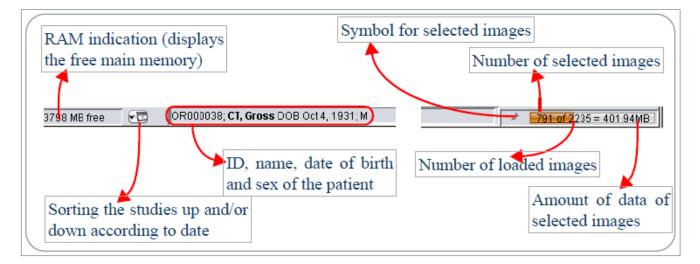

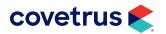

#### **Navigation Bar**

On the Navigation Bar, all loaded images, series, or documents are shown as preview images. Series of MR and/or CT images are shown in two columns. With a mouse click on "+", in the upper right corner, a series is unfolded. All images of this series can be represented in three, four, six, or eight columns. The advantage of this representation method is that the user can navigate faster inside a series. Required images are found faster.

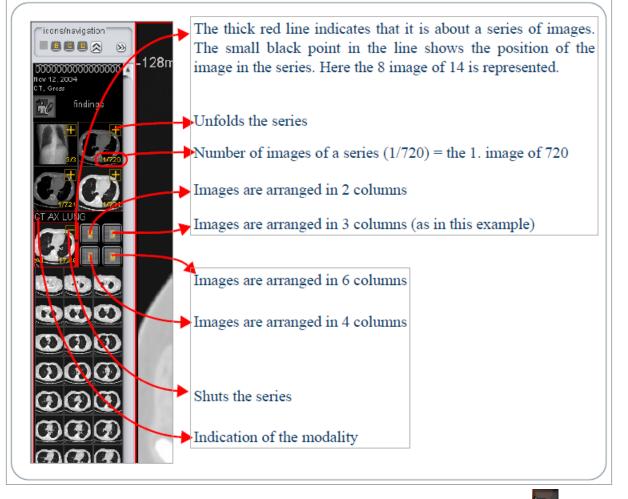

Video recordings are marked in the Navigation Bar by a video camera symbol E, which provides a better distinction between normal images and video sequences.

Click the mouse on a preview image, the image will be shown in a  $1 \times 1$  grid in the working area.

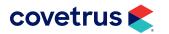

If the working area is already divided by a grid, e.g.  $2 \times 2$ ,  $4 \times 5$ , etc., click on a preview image or series to produce a dialog box to choose the grid area where it is to be displayed.

If more than one application window is open, the grid distribution of all open windows will be available to choose from. It is a quick and easy way to display any image or series in the required grid area from any of the open application windows.

There is also an option to automatically display all images or series consecutively in all available grid areas, beginning with the image first clicked on.

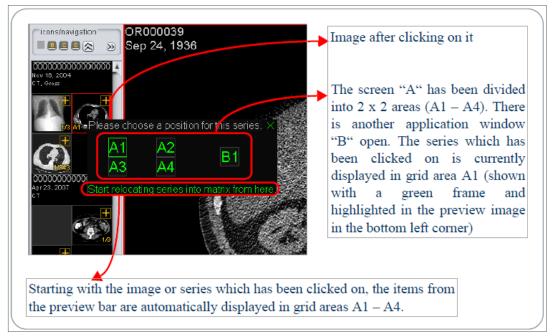

When many images are loaded, the visible part of the Navigation Bar may be moved using the scroll bar or the mouse wheel.

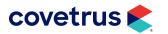

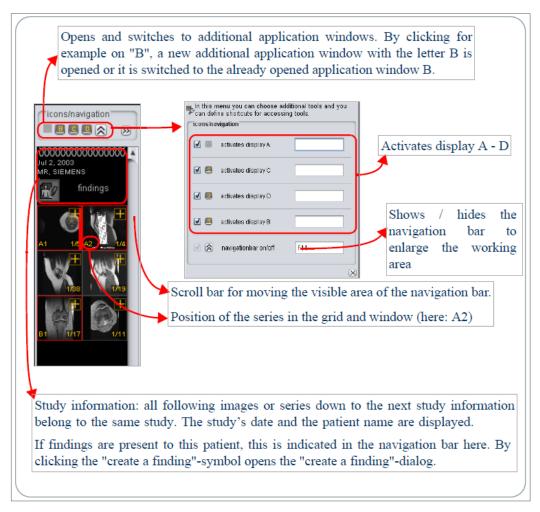

The activated pick-up tool may also be used on preview images. When picking up a series, all images are automatically selected or if the series is unfolded, individual images of the series can be marked. The yellow plus sign and the number following it indicate the total number of selected images in a series.

Individual slices of a series can be marked, as the desired images are transferred first to a grid field of the working area. The series panel may be used to display the images separately and select them with the pick-up tool. Each selected slice will be allocated a serial number (in yellow). The total number of selected slices in the series is displayed in the corresponding preview image in turn.

All highlighted images are available for further actions, e.g. printing, exporting, saving to an external storage device, re-sorting or similar.

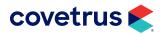

#### Working Area

The Working Area is used to display the loaded images. Additional information on the images, such as patient name, date of birth, and examination details may be shown. The annotations are configured by an engineer.

The tools and settings from the toolbar always apply to the currently "active" image. An image is activated by a mouse click on it or by positioning the mouse cursor over it and turning the mouse wheel. A red frame around the image confirms its active status.

A yellow number represents a selected image and indicates the image's position within all currently selected images.

If an image is magnified in its grid area, it may be moved within this area with the left mouse button held down.

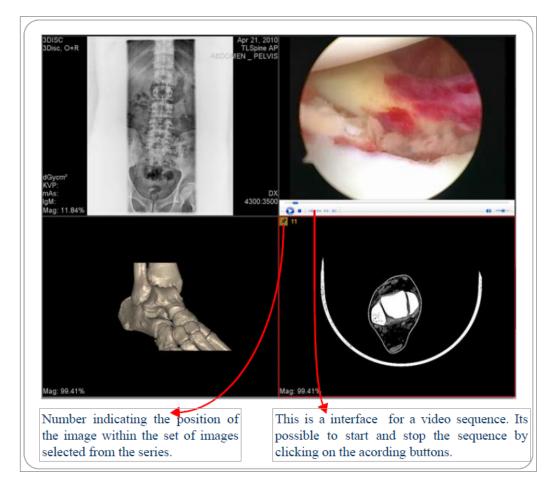

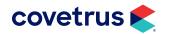

### **Tools and Shortcuts Overview**

The tools described on the following pages are divided into two types requiring different handling. On the one hand, there are mouse tools, such as, measurements and the magnifying glass which have to be activated and can then be used with the mouse in the working area.

There are tools (rotations, flips, or display of a specific grid) in the working area and are operated by a simple click. Activate the image for which to apply the tool. Then apply the tool with a left mouse click or by pressing the allocated keyboard shortcut.

| lcon                                                                                                    | Functionality                                                                                                    | Shortcut    |  |  |  |  |  |
|----------------------------------------------------------------------------------------------------|----------------------------------------------------------------------------------------------------|-------------|--|--|--|--|--|
| Annotation                                                                                                    | s / Measurements                                                                                                    |             |  |  |  |  |  |
| called referen<br>resonance in                                                                                                    | f lengths or areas are to be measured in a specific measurement unit such as centimetres, a so-<br>called reference scale is required. Modalities such as CT (computer tomography), MRI (magnetic<br>resonance imaging), CR (computed radiography) or DR (direct radiography) usually include this<br>reference scale in their images. Measurements may be taken at once. |             |  |  |  |  |  |
| In order to measure images that do not contain a reference scale, e.g. images acquired from an<br>analog source such as arthroscopy, the reference scale has to be defined before measuring. This<br>process is called calibration. |                                                                                                    |             |  |  |  |  |  |
|                                                                                                    | on, a distance of a known true length is marked in the image. This distar<br>the arthroscope, a ruler added in by the machine or other image details<br>meter.                                                                                                    | •           |  |  |  |  |  |
|                                                                                                    | asuring process by left clicking on the 📝 icon. Then find the starting p                                                                                                    |             |  |  |  |  |  |
|                                                                                                    | e marked. Click and hold the left mouse button on the starting point and                                                                                                    | •           |  |  |  |  |  |
| and measuri                                                                                                    | er to the finishing point. A window will open automatically to enter the k<br>ng unit.                                                                                                    | chown volue |  |  |  |  |  |
| I'M A                                                                                                    | Measure distances                                                                                                    |             |  |  |  |  |  |
| $\langle \rangle$                                                                                                    | Measures angles                                                                                                    |             |  |  |  |  |  |
| (1) abc                                                                                                    | ⊾ Add text                                                                                                    |             |  |  |  |  |  |
| -6                                                                                                    | Draw arrows                                                                                                    |             |  |  |  |  |  |
| DEL                                                                                                    | Delete single annotations                                                                                                    |             |  |  |  |  |  |

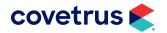

| lcon       | Functionality                                                                | Shortcut     |
|------------|------------------------------------------------------------------------------|--------------|
| Suu)       | Edit, change or move single annotations                                      |              |
| <b></b>    | Hide or show all entered annotations                                         |              |
| S          | Draw elliptical shapes                                                       |              |
| 5          | Delete all annotations from an image                                         |              |
| ?/         | Calibrate images                                                             |              |
| $\Box$     | Measure open or closed polygon shapes                                        |              |
| 9          | Draw a rectangle for the calculation of a black border                       |              |
| ₩D/        | Measure hip dysplasia                                                        |              |
| PID        | Insert TPLO measurement                                                      |              |
| Vite       | VHS According to Buchanan measuring for heart enlargement                    |              |
| Image Sele | ction                                                                        |              |
| x2         | Select images, pick-up tool                                                  |              |
| R.         | Select all images                                                            |              |
| *          | Remove selection from all images                                             |              |
|            | Sort and display all selected images in numerical order (only within series) |              |
|            | Remove all images from the display                                           | Space        |
| $\bowtie$  | Remove single image from the display                                         | х            |
| k          | Standard cursor (deactivates the selected tool)                              | Escape (Esc) |

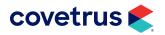

| lcon        | Functionality                                                                 | Shortcut    |
|-------------|-------------------------------------------------------------------------------|-------------|
| Ð.          | Allocate tools to the right mouse button                                      |             |
| 100 M       | Cogwheel function for synchronous scrolling through series                    |             |
| Ъ           | Scrolling through a series (also in the grid) while holding left mouse button |             |
| Zoom        |                                                                               |             |
| Q           | Magnifying glass enlarges image details                                       | М           |
| 100<br>%    | 100% representation of the image, i.e. 1 image pixel equals 1 screen pixel    | Num Lock: x |
| Ð           | Enlarge the selected image                                                    | Num Lock: + |
|             | Adjust image size to selected grid                                            | Num Lock: - |
|             | Adjust the image or document to display width                                 |             |
| 1:1         |                                                                               |             |
| Q           | Activate and deactivate the black border                                      |             |
| Ľ⊙ <b>€</b> | Zooming with the left mouse button                                            |             |
| Image Acqu  | isition and Output                                                            |             |
|             | Print images                                                                  | Ctrl + P    |
|             | Export images                                                                 | F2          |
| Í           | Import images                                                                 | F3          |
|             | Create a patient CD including viewing software                                |             |
| à           | Scan documents or films                                                       |             |

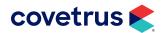

| lcon                                                                                                    | Functionality                                                                                         | Shortcut |  |  |
|----------------------------------------------------------------------------------------------------|----------------------------------------------------------------------------------------------------|----------|--|--|
|                                                                                                    | Start video image acquisition / video recording                                                       |          |  |  |
| Mr                                                                                                    | Open the statistics dialog                                                                            |          |  |  |
| 87<br>46                                                                                                    | Teleradiology: send images and findings to other DICOM recipients                                     |          |  |  |
| 6                                                                                                    | Create different reports                                                                              |          |  |  |
|                                                                                                    | Change to PMS (patient management system)                                                             |          |  |  |
| Ø                                                                                                    | Start external dictation environment                                                                  |          |  |  |
| Ex2                                                                                                    | Create copies of images                                                                               |          |  |  |
|                                                                                                    | CD import: Import of data from patient CD's, other data media and listings into the Dragonfly archive |          |  |  |
| Ĩ                                                                                                    | Copies an image to the clipboard                                                                      |          |  |  |
| Ĩ                                                                                                    | Insert an image from the clipboard                                                                    |          |  |  |
| <b>WWW</b>                                                                                                    | Web sharing of images and findings with selected users                                                |          |  |  |
| a contraction of the second second se | Configuration of the settings for the specified tools                                                 |          |  |  |
| Image Adm                                                                                                    | inistration                                                                                           |          |  |  |
|                                                                                                    | Open the patient and statistics information dialog                                                    |          |  |  |
|                                                                                                    | Archive new or imported images                                                                        |          |  |  |
| <b>6</b> ?                                                                                                    | Start patient and image search                                                                        | F9       |  |  |
| Be                                                                                                    | Delete images or allocates new patient data to images                                                 |          |  |  |
| <b>*</b>                                                                                                    | Add new patients and calls up work list                                                               | F10      |  |  |

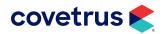

| lcon          | Functionality                                                                                                    | Shortcut       |  |  |  |  |
|---------------|----------------------------------------------------------------------------------------------------|----------------|--|--|--|--|
|               | Study or image preview for the activated patient                                                                                                    | F8             |  |  |  |  |
| 23            | Recover not yet archived images                                                                                                    |                |  |  |  |  |
|               | Set the diagnostic status in database; (mark as seen)                                                                                                    |                |  |  |  |  |
| E/            | Creation, sign and review of findings to the current study                                                                                                    |                |  |  |  |  |
| ۲             | Execute the daily visual check                                                                                                    |                |  |  |  |  |
| <b>9</b>      | Login and/or logoff to the Dragonfly viewer                                                                                                    |                |  |  |  |  |
| *             | Archive the current image as a snapshot                                                                                                    |                |  |  |  |  |
| Filters / Dyr | namics                                                                                                    |                |  |  |  |  |
| with diagna   | of images can be adjusted with filters in order to see further or new det<br>osis and findings. In these cases, the image data is processed by the filte<br>ch means that the image shown is not an exact reproduction of the orig | ers (e.g. grey |  |  |  |  |
| Q             | Invert the image within the magnifying glass                                                                                                    |                |  |  |  |  |
| Eq.           | LUT (Look Up Table) within the magnifying glass                                                                                                    |                |  |  |  |  |
| Q             | Relief filter within the magnifying glass                                                                                                    |                |  |  |  |  |
| 0             | Definition filter within the magnifying glass                                                                                                    |                |  |  |  |  |
| Q             | Specialized filter within the magnifying glass                                                                                                    |                |  |  |  |  |
| Q             | Soft focus filter within the magnifying glass                                                                                                    |                |  |  |  |  |
| 0             | ldeal contrast filter (available for magnifying glass only)                                                                                                    |                |  |  |  |  |
|               | Invert the whole image                                                                                                    |                |  |  |  |  |

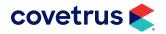

| lcon                        | Functionality                                                                 | Shortcut |
|-----------------------------|-------------------------------------------------------------------------------|----------|
| *****                       | Relief filter applied to the whole image                                      |          |
| $\diamond$                  | Definition filter applied to the whole image                                  |          |
| H                           | Specialized filter applied to the whole image                                 |          |
| $\bigcirc$                  | Soft focus filter applied to the whole image                                  |          |
|                             |                                                                               |          |
|                             | Display predefined window / centre values (from DICOM tags and other sources) |          |
| Ľ<br>∎)⊝                    | Window leveling with the left mouse button                                    |          |
| 5                           | Remove all filters and adjustments displays original image                    |          |
| ₽<br>A                      | Solution Configuration of the settings for the specified tools                |          |
| Other                       |                                                                               |          |
| $\times$                    | Exits Dragonfly                                                               |          |
| $\Rightarrow$ $\Rightarrow$ | Hide or show navigation and tool bars                                         |          |
| $\ll \gg$                   | Hide or show further tools in a section                                       |          |
| ?                           | Help function                                                                 |          |
| ĩ                           | List all DICOM tags incorporated in the image                                 |          |
|                             | Maximize the Dragonfly application window                                     |          |
| _                           | Minimize the Dragonfly application window                                     |          |
|                             | LUT (Look Up Table) applied to the whole image                                |          |

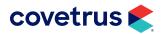

### **Configuring Tools within Dragonfly**

The tools within Dragonfly can be configured to display only the tools that are specific to each clinic's needs. The tools can be configured by clicking on the double arrows << located on the Dragonfly heading under the Dragonfly tools on the far upper right corner.

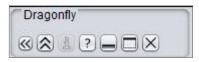

**1.** Click the wrench icon for configuration once the next window opens:

| ₹?         | help            | F1  |
|------------|-----------------|-----|
| <b>V</b>   | info            | 1   |
| 3 🔕        | toolbar on/off  | F12 |
| <b>y</b> 🗆 | maximize window |     |
| <b>v</b> - | minimize window |     |
|            | quit Dragonfly  |     |

- 2. Click on the *icon* for the configuration, then click on the "GUI / Toolbar ?" tab and all of the tool categories will be displayed.
  - To remove an entire category of tools, uncheck the category check box and it will hide the entire category group.
  - To hide tools belonging to one of the categories, simply click the >> on the category and it will open a window displaying all of the tools.

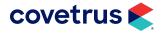

- 3. Uncheck the check boxes for the tools to hide. Remember, these settings are workstation specific so adjusting the tools on one computer will not save the settings on all computers.
- 4. Once configuring all of the tools is complete, click the save option and the toolbar will be set.

| V Re         | euse last set grid after | resta | art                                                                                       |                                                                                                  |
|--------------|--------------------------|-------|-------------------------------------------------------------------------------------------|--------------------------------------------------------------------------------------------------|
| $\checkmark$ | annotations              | »     | 🗹 🥢 distance                                                                              | HD measurement                                                                                   |
|              | flip/rotate              | »     | <ul> <li>✓ ∽ angle</li> <li>✓  \<sup>10°</sup> vertical aberrancy</li> </ul>              | Center line                                                                                      |
| <b>V</b>     | grid                     | »     | M horizontal aberrancy                                                                    | ✓ +++ center point                                                                               |
|              | magnifier filter         | »     | <ul> <li>✓ I ≈ text</li> <li>✓ arrow</li> </ul>                                           | <ul> <li>✓ <sup>P</sup> corrective osteotomy</li> <li>✓ <sup>P</sup> TPLO measurement</li> </ul> |
| V            | filter                   | »     | ☑ _                                                                                       | TTA measurement                                                                                  |
| V            | filter slider            |       | <ul> <li>✓ □ polygon</li> <li>✓ ellipse</li> </ul>                                        | <ul> <li>✓ Question index</li> <li>✓ cross distance</li> </ul>                                   |
| V            | autolevel/leveling       | »     | Calibrate image                                                                           | VHS according to Buchan                                                                          |
|              | window level values      | »     | <ul> <li>✓ ▲ density within a line</li> <li>✓ ▲ density within a quadrilateral</li> </ul> | G draw/edit blackborder     edit an annotation                                                   |
|              | radiology tools          | »     | density within an ellipse                                                                 | I annotations on/off                                                                             |
|              | hanging protocols        | »     | Show active cutline                                                                       | <ul> <li>✓ DEL remove an annotation</li> <li>✓ ✓ ✓ ✓ ✓ ✓ ✓ ✓ <p< td=""></p<></li></ul>           |
| V            | image selection          | »     | ☑ 📌 insert a prosthesis                                                                   |                                                                                                  |
| V            | magnifier/zoom           | »     |                                                                                           |                                                                                                  |
| _            |                          |       |                                                                                           |                                                                                                  |

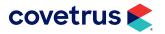

# **Associating Radiograph Codes**

- **1.** To associate a code with the modality within AVImark, go to **Work with > Treatments**.
- 2. Find the treatment code to associate.
- **3. Right-click > Change** on the Code.
- 4. Click on the Laboratory tab.

| Treatment Ad   | vanced Contract I  | Prices Documents White            | board Laboratory Ass    | sociated Entries |
|----------------|--------------------|-----------------------------------|-------------------------|------------------|
| Radiographs    | Instrument Types   | Labs                              |                         |                  |
|                |                    |                                   |                         |                  |
|                |                    |                                   |                         |                  |
| Provider       | Modality           | Description                       | Study List Type         | [                |
| Historica Chil | Modality<br>(none) | Description<br>Radiograph Request | Study List Type<br>None |                  |

5. Right-click > New and the source should be Dragonfly, the AE Title should default to the AE title associated in the DICOM Modalities Table. The Shot Description drop-down should show all of plan codes that were set up in the DICOM Modalities table and by selecting this it will automatically fill in the Code.

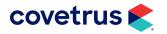

# Creating a Radiograph Request in AVImark

- 1. To create a request in AVImark, with the patient selected, go into the patient area and **right-click** > **Radiography** > **Create Request**. This will open the DICOM window.
- 2. Within this window, click to highlight the appropriate shot description and use the space bar to select it.
- 3. Select a **Doctor** from the drop-down list to assign the request and click **Done**.
- 4. In the notes window, enter any notes pertaining to the radiograph shots (skull, left leg, front left paw etc.)

| H DICOMs                        | - 44  | 80.1  | 4      | 041               |        |          |
|---------------------------------|-------|-------|--------|-------------------|--------|----------|
| Radiograph Source Dragonity     |       | •     | Doctor | AC: Alfea Crensha | aw 👻   |          |
| Description                     | Code  | Price |        | Shot Count        |        |          |
| Digital X-Ray - Additional View | RU149 |       | 0.00   | 0                 |        |          |
| Digital X-Ray - Two Views       | RU152 |       | 0.00   | 0                 |        |          |
| Digital X-Ray - One View Only   | RU154 |       | 0.00   | 0                 |        |          |
|                                 |       |       |        |                   |        |          |
| Description                     | Code  |       | ice    |                   |        |          |
| Digital X-Ray - Two Views       | RU15  | 2     | 0.00   |                   |        |          |
|                                 |       |       |        |                   | V Done | X Cancel |

5. This will place the request in the patient's medical history and send the request to the modality (CR, DR, etc.).

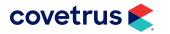

| Medical<br>Date | Time   |        | Туре    | Code       | Description                                | Qty    | Amount    | By       | Photo Publ          | Attachments       |
|-----------------|--------|--------|---------|------------|--------------------------------------------|--------|-----------|----------|---------------------|-------------------|
| 08-11-11        | 4:37p  | BH2    | S       | RU152      | Digital X-Ray - Two Views                  | 1      | 0.00      | BH2      | Ye -                | Contal Chart      |
| 05-10-11        | 1:36p  | BB1    | S       | 5580       | Radiograph , 2 views                       | 1      | 165.00    | 881      | Ye                  | Form              |
| 05-10-11        | 1:36p  | BB1    | S (m)   | 5561       | Radiograph Single                          | 1      | 65.00     | 881      | Ye                  | Inventory Used    |
| 05-09-11        | 3:39p  | CO1    | V       | SOAP       | Patient check-in                           |        |           | AC       | Ye                  | Medical Condition |
| 05-09-11        | 3:39p  | CO1    | S (m)   | 5580       | Radiograph , 2 views                       | 1      | 110.00    | CO1      | Ye                  | More Stuff        |
| 05-03-11        | 4:43p  | JBS    | 1       | 030144     | Fluoxetine tabs 10mg #100                  | 101    | 1079.66   | AC       | Ye                  |                   |
| 05-03-11        | 4:42p  | CO1    | 1       | 030144     | Fluoxetine tabs 10mg #100                  | 100    | 1069.00   | AC       | Ye                  | T Notes           |
| 05-03-11        | 4:36p  | C01    | 1       | 030144     | Fluoxetine tabs 10mg #100                  | 120    | 1282.20   | AC       | Ye                  | Photograph        |
| 05-03-11        | 2:28p  |        | V       | SOAP       | Patient check-in                           |        |           | AC       | Ye                  | T Attachments     |
| 04-08-11        | 1:28p  | BH2    | S       | 5185       | Anesthesia IV - Feline                     | 1      | 37.00     | AC       | Ye                  | T Vaccination     |
| 04-08-11        | 1:28p  | BH2    | S       | 5051       | Anesthesia (Intramuscular)-Exotic          | 1      | 47.00     | AC       | Ye                  | Tests             |
| 12-04-10        | 11:25a | BB1    | l (n)   | 59613P     | Plus Frontline K-9 0-22lbs. 6 mos          | 1      | 73.00     | JVB      | Ye                  | Radiographs       |
| 12-04-10        | 11:25a | BB1    | l (n)   | 27370      | Interceptor K-9 1-10lbs 6 MOS. (brown)     | 1      | 35.99     | JVB      | Ye                  | ie naulographis   |
| 07-10-10        | 6:15p  |        | S       | LMOM       | Follow Up Call: post dental                | 1      | 0.00      | CJW      | Ye                  |                   |
| Chronolog       | 2.22   |        | Diet    | Injections | Lab / Rx /Reminder /Surgery /Vacct / X-R   |        |           | Notor    | Public Problems     |                   |
| Childholdy      | na len | synoae | a loier | mpecatons  | ran ( ux / menimoer / serger) / vacce/ x-m | 1 / 30 | Ar Armoio | s /mores | Veranie (riourenia) |                   |

- 6. On the modality, open the worklist to find the request that was generated.
- 7. Fill the request and send the images back to Dragonfly.
- 8. In the patient medical history record, find the request that was entered, highlight it and click the radiograph check box in the lower left corner to open and see the thumbnails of the shots taken.

| <b>K Radiograp</b><br>Edit View He | hy Requests Status |                 |            |          |               |             | _0       |
|------------------------------------|--------------------|-----------------|------------|----------|---------------|-------------|----------|
| Provider                           | Description        | Study List Type | Request ID | Status   | Ordered Shots | Taken Shots | Modality |
| Dragonfly                          | chest              | None            | 1421       | Complete | 1             | 6           | (none)   |
| Thorax D                           | IV Thorax DV       | Thorax LAT      | Thorax LAT | Thorax D | Thorax        | VD          |          |
|                                    |                    |                 |            |          | Set finalized | to false    | 🗸 Done   |
|                                    |                    |                 |            |          |               |             |          |

- 9. From within the radiograph requests status window, view the images and launch Dragonfly: rightclick on one of the images and there will be three choices: View this image, view study with this image, and view all images for this patient.
- **10.** Click on one of these options and it will launch Dragonfly with the viewer.

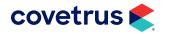

|           | Description  | Study List Type | Request ID         | Status   | Ordered Shots | Taken Shots     | Modality |
|-----------|--------------|-----------------|--------------------|----------|---------------|-----------------|----------|
| Dragonfly | chest        | None            | 1421               | Complete | 1             | 6               | (none)   |
|           |              |                 |                    |          |               |                 |          |
|           |              |                 |                    |          |               |                 |          |
|           |              |                 |                    |          |               |                 |          |
|           |              |                 |                    |          |               |                 |          |
| 10.00     |              | 10000           | and the set        |          |               | -               |          |
| A0050007  | k 02250k     | 10 A            |                    |          |               |                 |          |
| 1/2       | 2000         |                 | Contraction in the |          | 1000          | View This Image |          |
| 4         |              | 1929            | 100                |          |               |                 |          |
| Thorax D  | DV Thorax DV | Thorax LAT      | Thorax LAT         | Thorax ( | DV Thorax     | View Study With |          |
| Thorax D  | DV Thorax DV | Thorax LAT      | Thorax LAT         | Thorax ( | DV Thorax     |                 |          |
| Thorax D  | DV Thorax DV | Thorax LAT      | Thorax LAT         | Thorax ( | DV Thorax     | View Study With |          |

• There are additional options that can be accessed by right-clicking in the area below where provider, AE Title, Description etc., are located.

| Provider  | Description  | Study List Type | Request ID | Status   | Ordered Shots | Taken Shots                | Modality              |                                       |
|-----------|--------------|-----------------|------------|----------|---------------|----------------------------|-----------------------|---------------------------------------|
| Dragonfly | chest        | None            | 1421       | Complete | 1             | 6                          | (none)                |                                       |
| Thorax D  | DV Thorax DV | Thorax LAT      | Thorax LAT | Thorax D | V Thorax      | Digital<br>E-Mail<br>Reque | -                     | > > > > > > > > > > > > > > > > > > > |
|           |              |                 |            |          | Set finalized | to false                   | <ul> <li>✓</li> </ul> | Dor                                   |

- **Edit** Undo or Redo any changes made in this window.
- **View** Customize columns, view entry history, refresh, show hide preview panel etc.
- View Images View the study or all images for the patient.
- Send to Web Publish the photos to a website for more published viewing.

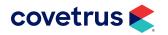

- Burn to CD or Folder Burn the study or photo to CD or to a flash drive.
- Digital Imaging Send Send the image(s) to DICOM recipients who are saved.
- E-Mail Email the image(s) in jpg format. (E-Mail must be setup within AVImark to use this function).
- Request Status To get images, set the finalized to true, or set the status back to requested, so the user can get images again (this option gives the ability to get all images from the study in case the radiographs window is opened before all images have archived from the modality).

# **Reconciling Emergency Captures**

AVImark provides for emergency captures to be reconciled with the patient after the image has been taken.

- 1. Right-click in the patient area and choose Radiograph > Create Request.
- 2. In the Request window, first choose a **Doctor** associated with the images.
- 3. Click on the Dragonfly menu and click on the **Reconcile from Emergency List to Current Patient**. A list of captures that haven't been reconciled to any patient will be displayed.

| M DICOMs                                                                                                    |       |        |            |   | - 🗆 × |
|----------------------------------------------------------------------------------------------------|-------|--------|------------|---|-------|
| M Dragonfly PACS View                                                                                       |       |        |            |   |       |
| <ul> <li>Reconcile from Emergency List to Current Patient</li> <li>Local BDT and dicomPACS Paths</li> </ul> |       | Doctor | (none)     | • |       |
| Description                                                                                                 | Code  | Price  | Shot Count |   |       |
| Radiograph Single                                                                                           | 5561  | 65.00  | 0          |   |       |
| Digital X-Ray - Two Views                                                                                   | RU152 | 0.00   | 0          |   |       |
| Digital X-Ray - One View Only                                                                               | RU154 | 0.00   | 0          |   |       |

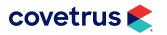

|      | Radiog         | raph Source    | Pragonfly                | •       | Doctor    | AC: Alfea Cre | nshaw 💌 |       |    |
|------|----------------|----------------|--------------------------|---------|-----------|---------------|---------|-------|----|
| )esc | ription        |                | Code                     | Price   |           | Shot Count    |         |       |    |
| adio | ograph Single  |                | 5561                     |         | 65.00     | (             | )       |       |    |
| g 🖡  | Dragonfly PACS | Emergency Capl | ture List                |         |           |               | _       | _ 🗆 × | 11 |
| g    |                |                | 1                        |         |           | 1             |         |       |    |
| Ť    | Study ID       | Date           | Description              |         |           |               |         | ^     |    |
|      | 1.2.826.0.1.3  | 08/02/2012     | Thorax DV                |         |           |               |         |       |    |
|      | 1.2.826.0.1.3  |                | Thorax LAT               |         |           |               |         |       |    |
|      | 1.2.826.0.1.3  |                | Lumbar spi               |         |           |               |         |       |    |
|      | 1.2.826.0.1.3  |                | unknown p                |         | re code : |               |         |       |    |
|      | 1.2.826.0.1.3  |                | Sacral bon               | e VD    |           |               |         |       |    |
|      | 1.2.826.0.1.3  |                | Elbow LAT                |         |           |               |         |       |    |
|      | 1.2.826.0.1.3  |                | Femur VD                 |         |           |               |         |       |    |
|      | 1.2.826.0.1.3  |                |                          |         |           |               |         |       |    |
|      | 1.2.826.0.1.3  |                |                          |         |           |               |         |       |    |
|      | 1.2.826.0.1.3  |                | <b>c r</b>               |         |           |               |         |       |    |
|      | 1.2.826.0.1.3  |                | findings an<br>Elbow LAT | d docur | nents     |               |         |       |    |
|      | 1.2.826.0.1.3  |                | Skull DV                 |         |           |               |         |       |    |
|      | 1.2.826.0.1.3  |                | Mandible (               | hlique  |           |               |         |       |    |
|      | 1.2.826.0.1.3  |                | Thorax DV                |         |           |               |         |       |    |
|      | 1.2.826.0.1.3  |                | Cervical sp              |         | tebrae c  |               |         |       |    |
|      | 1.2.826.0.1.3  |                | Cervical sp              |         |           |               |         |       |    |
|      | 1.2.826.0.1.3  |                | OFA                      | (***    |           |               |         |       |    |
|      | 1.2.826.0.1.3  | 10011100011    | unknown p                | rocedu  | e code :  |               |         |       |    |
|      | 1.2.826.0.1.3  |                | unknown p                |         |           |               |         |       |    |
|      | 1.2.826.0.1.3  | 09/12/2011     | llium (HD) \             |         |           |               |         |       | 1  |
|      | 1.2.826.0.1.3  | 09/12/2011     | findings an              |         | nents     |               |         |       |    |
|      | 1.2.826.0.1.3  | 09/12/2011     | findings an              | d docur | nents     |               |         |       |    |
|      | 12926013       | 09/22/2011     | findings an              | d docur | nonte     |               |         | -     |    |

4. Click to highlight the entry then click **OK**. This will reconcile the image to the following message.

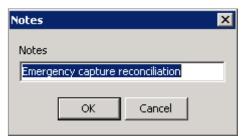

5. The images will then appear on an entry using the digital x-ray additional shot code.

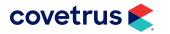

| Provider              | Description       | Study List Type     | Request ID | Status   | Ordered Shots | Taken Shots | Modality |
|-----------------------|-------------------|---------------------|------------|----------|---------------|-------------|----------|
| Dragonfly             | Emergency Capture | None                |            | Complete | 3             | 3           | (none)   |
|                       |                   |                     |            |          |               |             |          |
|                       |                   |                     |            |          |               |             |          |
|                       |                   |                     |            |          |               |             |          |
|                       |                   |                     |            |          |               |             |          |
|                       |                   |                     |            |          |               |             |          |
|                       |                   |                     |            |          |               |             |          |
|                       |                   |                     |            |          |               |             |          |
|                       | 1000              | B                   |            |          |               |             |          |
|                       |                   | 0                   |            |          |               |             |          |
|                       | 52                |                     |            |          |               |             |          |
| unknow                | m Sacral bone VD  | Lumbar spine        |            |          |               |             |          |
| unknow<br>procedure o | m Sacral bone VD  | Lumbar spine<br>LAT |            |          |               |             |          |
|                       | m Sacral bone VD  |                     |            |          |               |             |          |
|                       | m Sacral bone VD  |                     |            |          | Set finalized |             |          |

### **Reassigning Images through Dragonfly**

Reassign images assigned to the wrong client and patient.

1. Right-click in the patient area and go to Radiography > Reassign DICOM Images.

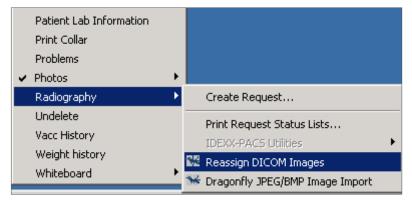

2. The following prompt will appear:

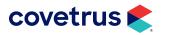

| Confirm | <b>X</b>                                                                    |
|---------|-----------------------------------------------------------------------------|
| ?       | This function is for assigning DICOM images only.<br>Reassign DICOM Images? |
|         | Yes No                                                                      |

- 3. Click Yes on the message to Reassign DICOM Images. This will launch the Dragonfly viewer.
- 4. Open the search for archived images window with F9.
- 5. Click to select the image(s) to reassign and click the load images option.
- 6. Once the images are in the viewer, click the reassign/delete images icon under management to get the following window:

| C perma        |              |             | lity to reassign new pati<br>count for these operatio |   |                                  |                              |                |        | ie   |
|----------------|--------------|-------------|-------------------------------------------------------|---|----------------------------------|------------------------------|----------------|--------|------|
| . Changes will | be done for  | the c       | urrent image 0                                        |   |                                  | With reports<br>Reports only |                |        |      |
| . User authent | tication     |             |                                                       |   | What do you want t               | o do?                        |                |        |      |
|                | user         | support     | •                                                     |   | Ē                                | reassign images              | / patient data |        |      |
|                | password     | ••••        |                                                       |   | Ē                                | delete images                | from archiv    |        |      |
| . Patient data | of the image |             |                                                       |   |                                  |                              |                |        |      |
| id             | 401          | →           | 401                                                   |   | Owner                            | Animal                       | PattD          | DOB    |      |
| titel          |              |             |                                                       | _ |                                  |                              | 1421           |        | A    |
| uter           |              |             |                                                       | _ | 2012.2, Test                     | Antech Test                  | 1419           | 01/31/ |      |
| Animal         | Luna         |             | Luna                                                  |   | Ables, Scott & Lisa              | Calvin                       | 53             | 07/31/ | 1    |
| Owner          | Monson, Ha   | -           | Monson, Hans                                          |   | Ables, Scott & Lisa              | Gorbi                        | 51             | 04/01/ | -111 |
| Owner          | Monson, Ha   | #15         | monson, mans                                          |   | Adams, Amanda<br>Adams, Danielle | Cat<br>Madison               | 1 25603        | 02/09/ | -    |
| date of birth  | Oct 31, 200  | 1           | 10/31/2001                                            |   | Adams, Danielle<br>Adams, Henry  | Domino                       | 825            | 09/01/ |      |
| sex            | F            |             | F                                                     |   | Adams, Kyle                      | Fluff                        | 15             | 11/19/ |      |
| Sex            | · ·          |             | r                                                     |   | Adlong, Charles                  | Bo                           | 419            | 01/01/ | 11   |
| 6              |              |             |                                                       |   | Aldrighette, Andrea              | Dutchess                     | 36             | 10/31/ |      |
|                | 2 Take       | over patien | t data from PMS                                       |   | Aldrighette, Andrea              | Dutchess                     | WJQ36          | 10/31/ |      |
| L              |              |             |                                                       |   | Alexander, Albert                | Buffy                        | 655            | 11/30/ |      |
|                |              |             |                                                       |   | Alford, Bruce                    | Brandon                      | 767            | 05/01/ | ٣    |
|                |              |             |                                                       |   |                                  |                              |                |        |      |
|                |              |             |                                                       |   |                                  |                              |                |        |      |

- 7. The information of the patient will show up and click the option to archive. Enter the user which is support and the password is the password of the day that the DICOM support team will provide.
- 8. Click the option to reassign now and then minimize or close the viewer.
- 9. Click **OK** on the message in AVImark as shown below:

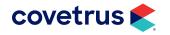

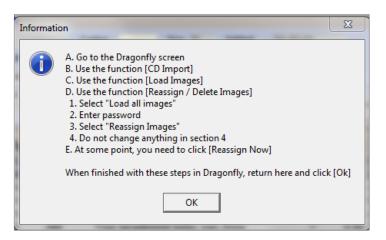

- **10.** Refresh the AVImark screen with F11 and it will show an import entry.
- **11.** Click the radiograph attachment check box after highlighting the entry and see the images reassigned to the new entry and patient.

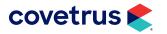

### **TPLO Measurement**

The TPLO (Tibial Plateau Leveling Osteotomy) measurement allows the angular measurement of the tibia plateau.

Configuration of the midpoint of the tibia at the tuberositas tibiae and the point on the joint. Set a point at the frontal and the back border of the tibia plateau and get a resulting line (olive), the third line, rectangular to the first line, allows the slope measurement of the medial tibial condyle, between the second and the third line.

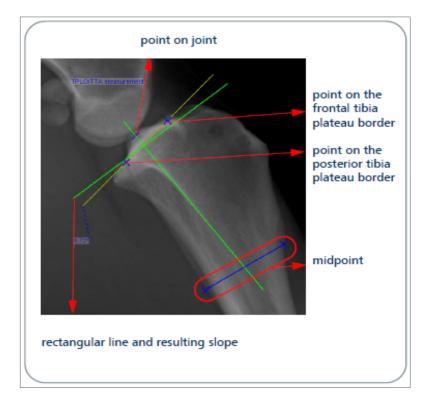

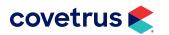

# TTA Measurement

The TTA measurement is used for the measurement of the parallel shifted length measurement at the tibial tuberosity.

The three points of the TLPO serve as the basis of the circle. Two other circles, each with variable center and radius are located. The middle between the centers will be connected to the other circle center. Two additional lines are rectangular to the other one so that a parallel displaced length measurement of the tibia tuberosity is possible.

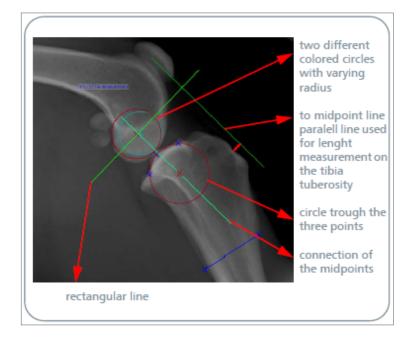

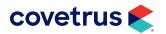

# **Distractions Index**

The Distraction Index  $\boxed{0:143}$  measures the looseness of the hip joints.

The degree of displacement of the femoral head from the acetabulum of the hip joint in relation to the radius of the femoral head is determined by two circles. The green circle is placed on the femoral head and the red circle on the joint socket of the hip joint.

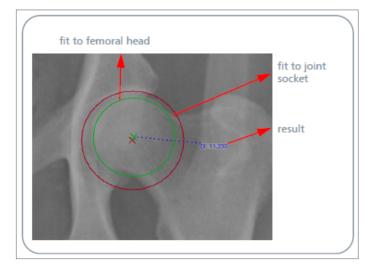

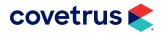

# Buchanan's Vertebral Heart Score

This annotation  $\boxed{v_{ns}}$  is a simple and reliable method to determine the size of the heart.

It has been designed specifically for cats and dogs. The height and width of the heart are put into relation to the individual animal's vertebral body width. Therefore, racial distinctions are brought to bear on the examinations results. The Vertebral Heart Score (VHS) is measured by the long axis (L) and the short axis (S) which are transposed onto the vertebral column and recorded as the number of the vertebrae beginning with the cranial edge of T4.

To use the functionality, measure the heart height and width by using the annotation. Both lines can be moved and enlarged individually but the angle between them cannot.

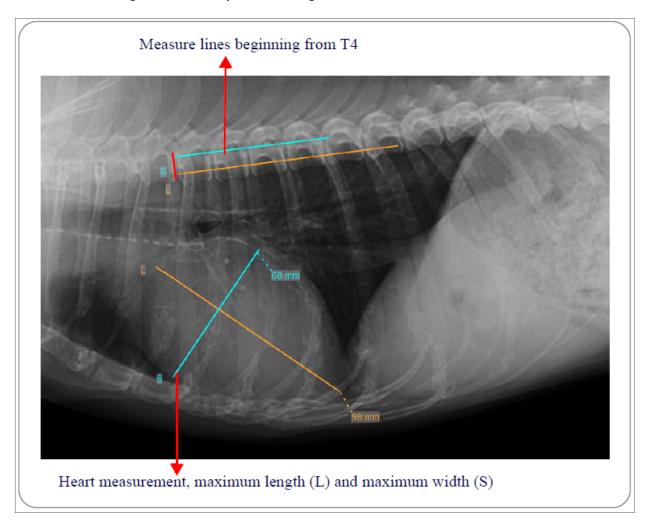

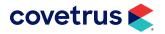

### **Printing the Request Status List**

- 1. In AVImark, **right-click** in the patient area and go to **Radiograph > Create Request**.
- 2. Within the request window, click **View > Print Request Status Lists**.

| 🐝 DICOMs           |                                              |       |        |            |   | _ 0 |
|--------------------|----------------------------------------------|-------|--------|------------|---|-----|
| 🐝 Dragonfly PACS   | View                                         |       |        |            |   |     |
| 🛛 🗟 🖄 🔤 Ra         | Treatment List<br>Print Request Status Lists |       | Doctor | (none)     | • |     |
| Description        |                                              | Code  | Price  | Shot Count |   |     |
| Radiograph Single  |                                              | 5561  | 65.00  | 0          |   |     |
| Digital X-Ray - Tw | o Views                                      | RU152 | 0.00   | 0          |   |     |
| Digital X-Ray - On | e View Only                                  | RU154 | 0.00   | 0          |   |     |

| Radiograph I | Requests  |       | ×      |
|--------------|-----------|-------|--------|
| Provider     | Dragonfly | -     |        |
| Status       | Complete  | •     |        |
| Start        | 8/1/2012  | •     |        |
| End          | 8/31/2012 | -     |        |
| Print To     | PDF995    |       | •      |
| Previe       | w         | Print | ✓ Done |

3. Click on the appropriate status, select a start/end date, and click Print.

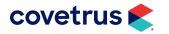

# **Importing Images from a Digital Device**

1. Right-click in the patient area and go to Radiography > Dragonfly JPEG/BMP Import.

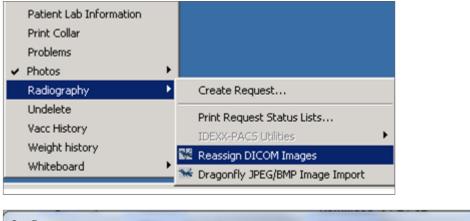

| Confirm |                                                                                 | (manual)        |                          | (manual line) | 23 |
|---------|---------------------------------------------------------------------------------|-----------------|--------------------------|---------------|----|
| ?       | This function is for imp<br>Are you sure you want<br>If so, be sure to select a | to import non-D | ICOM files for the curre | ent patient?  | -  |
|         |                                                                                 | <u>Y</u> es     | No                       |               |    |

2. Dragonfly will open. Click on the import option 🖾 . From there, browse to the camera or folder which contains the image.

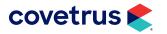

| 😽 Import image | es                |                      |
|----------------|-------------------|----------------------|
| Look In:       | AAUC Images       | 💽 🕋 🏠 🔳              |
| Cody.JPG       |                   | ✓       preview      |
| File Name:     | Willow1.JPG       |                      |
| Files of Type: | images and videos |                      |
|                |                   | Import images Cancel |

- 3. Click the **Import Images** button and this will load the image into the viewer.
- 4. Click the archive option in the Dragonfly Viewer. The archive window will open and the user can select the current image, selected images... etc. The client and patient information will be filled in.

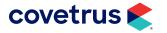

|                 | The images will be archived with followi<br>Please verify data!      | ng patient data |                               |       |     |
|-----------------|----------------------------------------------------------------------|-----------------|-------------------------------|-------|-----|
| Which i         | mages would you like to archive?                                     |                 |                               |       |     |
|                 | <ul> <li> the current image</li> <li> all selected images</li> </ul> |                 | nt series (1)<br>d images (1) |       |     |
|                 |                                                                      |                 |                               |       |     |
| Please          | double check patient data                                            |                 |                               |       | 1   |
| Please<br>Owner | double check patient data Crenshaw, Veeanne                          | Owner           | Animal                        | PatID | DOB |
|                 |                                                                      | Owner           | Animal                        | PatID | DOB |
| Owner<br>Animal | Crenshaw, Veeanne                                                    | Owner           | Animal                        | PatID | DOB |
| Owner           | Crenshaw, Veeanne<br>BB48                                            | Owner           | Animal                        | PatID | DOB |

5. Click the Archive option.

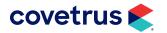

### Sending Email through Dragonfly

To send images through Dragonfly, the email account information must be configured to either send through a manual setup or through the O&R email setup.

#### **O&R Setup**

- 1. Click on the additional tools option << under images in/out.
- Click on the wrench icon (configuration tool) in the lower left corner of the window that opens for additional configurations.
- 3. Click on the sending emails button as shown below.

| Configurati | on dialog                            |                      |                          |                           |              |                   | × |
|-------------|--------------------------------------|----------------------|--------------------------|---------------------------|--------------|-------------------|---|
| <i>₽</i>    | You can configure the sare accepted. | settings for the spo | ecified tools. When clic | king the button 'Save'    | all settings | Username Password |   |
| S print     | patient CD                           | export images        | Practice stamp           | lacktriang start scanning | 💌 sending em | ails 🔐 webshare   |   |

4. Below the email account option, click on "O+R Account" to highlight it so it becomes active. With this option, Dragonfly is now going to use the O&R email sending service to send email.

| mail account:                               |                 |
|---------------------------------------------|-----------------|
| O+R Account (active)                        | New             |
|                                             | Edit            |
|                                             | Delete          |
|                                             | Default accourt |
| Email sender:<br>alfea.crenshaw@avimark.net |                 |

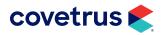

#### **Manual Setup**

To set up a manual account, below the email account information, click on **New**. When the "Create an email account" window opens, enter the information: **Host**, **User**, **Password** and click **OK**.

Remember, those who choose not to use the manual setup can still send images through email using the O&R setup and use their own return email address. Also, if more than one email account is configured, one account can be set as the default sending account by highlighting it and clicking on default.

Below, where it says "email sender", type in the email address for the sender in the "new sender address" field. Once it is entered, click the + above it and to the right and it will add it to the sender email field. Multiple sender emails can be added here.

| alfea.crenshaw@avimark.net |   |
|----------------------------|---|
|                            |   |
|                            |   |
|                            |   |
|                            | + |
| New sender address         |   |

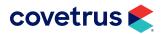

| Send images as zip file <u>Å</u> Show attachment size        0:     affea.crenshaw@avimark.net       0:     X + +                         |             |
|----------------------------------------------------------------------------------------------------|-------------|
| x +                                                                                                    | ddress bool |
| Template     Image: Arial       Arial     Image: Arial       Shearrer X-Rays       Please find attached the X-Ray image for Mellow Yellow | AA          |

Click on the option for the current image, all selected images, current series, or all loaded images. Select the format for the image to be emailed (remember that although the DICOM option appears, it can't be emailed because the file format is too large for email).

The show attachment size option will show exactly how large the email is and, depending on the recipient's email service, the file size may be limited by their ISP (internet service provider). The email can be sent with overlays and annotations by selecting the proper check box.

Enter the recipient's email address in the "to" field. Email addresses can also be saved into the Dragonfly address book by clicking on Address Book. Then click the "add a user" button. Addresses can be retrieved from this address book and added as a recipient.

Templates can also be set up and saved by clicking the pen and paper icon next to template. This will open a window for creating a template. Merge words are available by doing a right-click in this window to see the list.

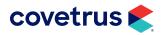

Left-click on the word for the information to add and it will insert the merge word.

These merge words pull the information from the DICOM tag information so if the information is not present in the DICOM tag, it will not put the information in the body of the email.

| Here you can manage your email templates. You     With the right mouse button you can add hyperliv Template:     Template:     E     E | Arial    | [[Owner]]<br>[[Animal]]<br>[[DOB]]                                                                                                    | Recipient data:<br>EMail |
|----------------------------------------------------------------------------------------------------|----------|----------------------------------------------------------------------------------------------------|--------------------------|
| (rays                                                                                                    |          | [[Sex]]                                                                                                    | Last name                |
| ear {{First name}} {{Last name}} Please find attached images for                                                                       |          |                                                                                                    | First name               |
| Owner]]<br>Animal[]<br>DOB]]                                                                                                    |          |                                                                                                    | Title                    |
| Sex]]                                                                                                    |          |                                                                                                    | Alias                    |
|                                                                                                    |          | o the following o                                                                                                    | Location                 |
| ou have any questions feel free to give us a call. 877-838-9273                                                                        |          | e the following s                                                                                                    | Date of study            |
|                                                                                                    |          | alfea.crenshav                                                                                                    |                          |
|                                                                                                    |          |                                                                                                    | Owner                    |
|                                                                                                    |          | THE OWNER OF                                                                                                    | Animal                   |
|                                                                                                    |          | 10 million 10 million | DOB                      |
|                                                                                                    |          | and the second second sec                                                                                                    | Sex                      |
|                                                                                                    |          | 1 A                                                                                                    | PatiD                    |
|                                                                                                    | 2        | 1000                                                                                                    | Modality                 |
|                                                                                                    | Continue | 100                                                                                                    | Description              |

Upon completion of entering the text, click the save icon that looks like the little cassette. There are two other options: the paper icon is to add a new template and the trash can icon is to delete a template.

In the lower left, if there is more than one stored sender, choose a sender address and then click send. A message will appear stating the email isn't encrypted or if it is encrypted.

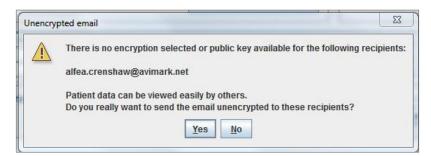

- Clicking yes to this message will give a message confirmation that the email has been sent. If it is an address saved in the address book, select encryption but the option won't be available if you do the email to an on-the-fly recipient.
- If encryption is used when adding a user to the Address Book, an encryption request key from the recipient is required. An email will be sent to the recipient requesting an encryption key.

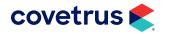

### **Creating Patient CDs**

**Burn to CD or Folder**--- Allows users to designate a CD RW or a thumb drive to burn the images. A lightweight Dragonfly DICOM Viewer will be included. To burn a CD, the computer must have a CD burner installed.

1. Within the Radiography Request Window of AVImark right-Click > Burn to CD or Folder.

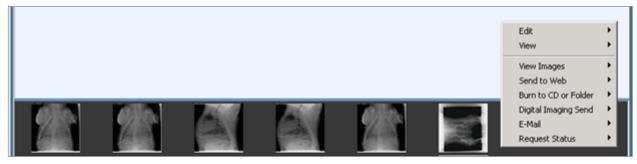

2. There will be the options of Choosing from All Images or From Study.

- 3. When Dragonfly is selected, this will open with the Create Patient CD window.
- 4. Under the Choose the images to Export, select Current Image or All Loaded Images.
- 5. To burn a CD for the existing client/patient, click Use Current Compilation.
- 6. To burn the images onto the CD, select Export to CD.

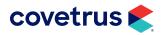

| Create Patient CD<br>Please, choose the images y<br>will be added to the chosen c<br>You can add more images/pa<br>this compilation directly to CD<br>Please, choose the images to export | ompilation.<br>tients to this com | pilation or you can ex                | port          |
|----------------------------------------------------------------------------------------------------|-----------------------------------|---------------------------------------|---------------|
| <ul> <li> the current image</li> <li> all selected images</li> </ul>                                                                                                    |                                   |                                       |               |
| Please select                                                                                                    | or                                |                                       | t compilation |
| check compilation Patient Sutton, Will, Marmaduke                                                                                                    | DOB<br>27.06.2006                 | Patid<br>47001                        | images<br>3   |
| remove selected entries                                                                                                    | patients Jul 26, 20               | discard this comp<br>011 9:40:28 AM - | pilation]     |
|                                                                                                    | vable Drive E:\                   | drive                                 |               |
|                                                                                                    |                                   | L cance                               | A             |

- 7. Select the current image or all of the images for the patient.
- 8. Click the Add Data to Compilation.
- 9. Click the option to export to CD or export to USB keydrive. Either option will either create the CD or burn it to the flash drive.
- **10.** To add more images to the compilation later, use the save option to save what was added and additional images can be added.

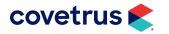